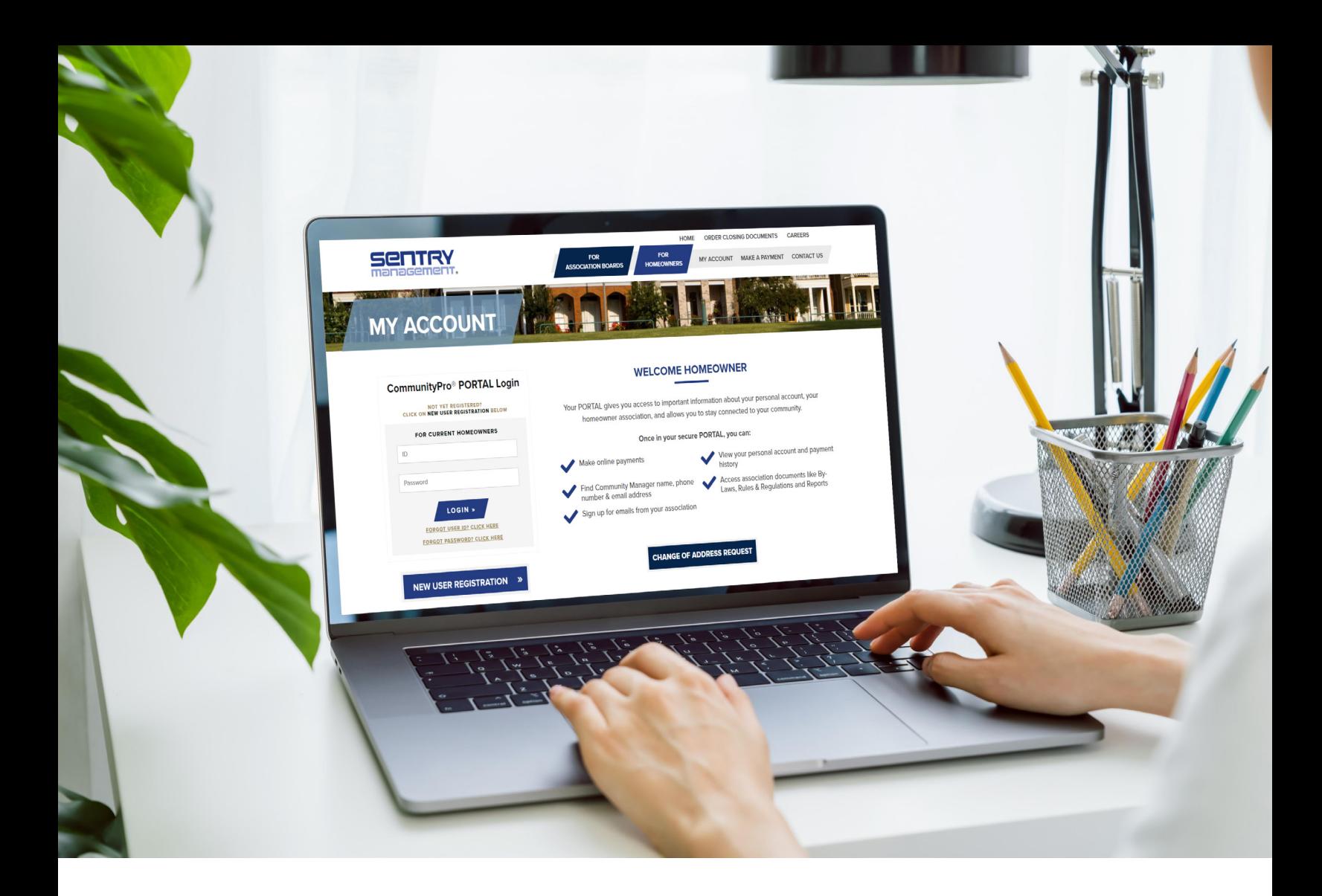

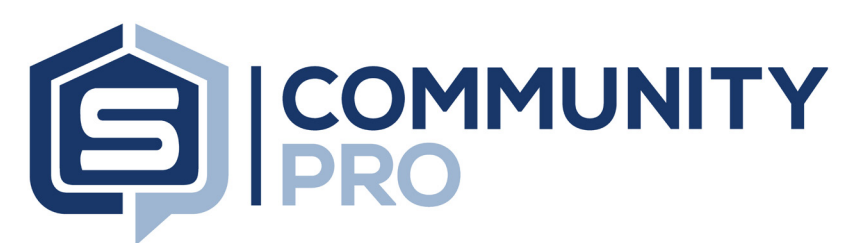

# **PORTAL REGISTRATION GUIDE**

**This tutorial is designed to assist homeowners and board members in registering an account for their association CommunityPro® portal. Registered users have access to online payments, account information including balance and payment history, and community documents and information. Registration is simple and secure, so get started today!**

## **CLICKABLE LINKS**

#### **CommunityPro Portal Registration Guide**

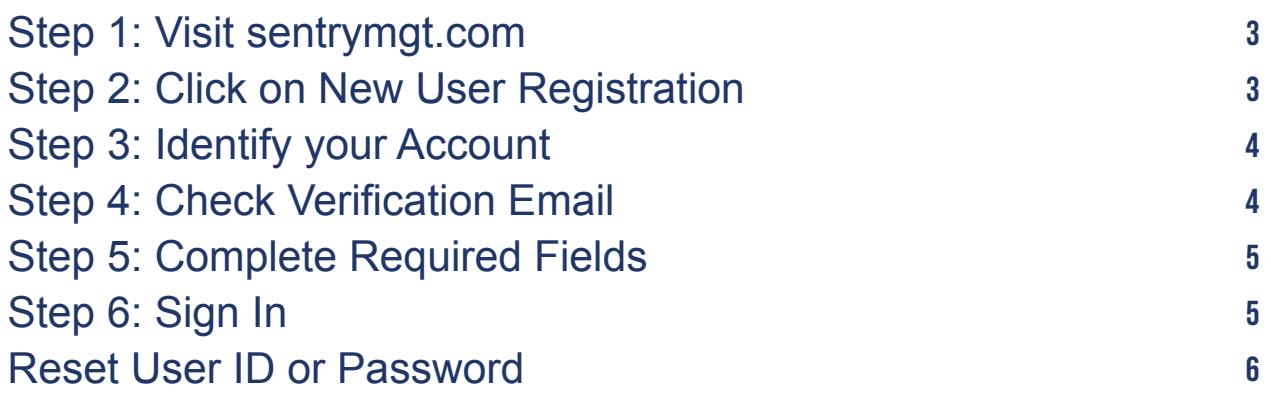

### **STEP 1: Visit sentrymgt.com and** click on 'My Account'

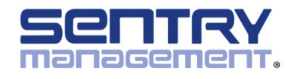

**ABOUT US OFFICES**  OSING DOCUMENTS CAREERS SELECT LANGUAGE

**CONTACT US** 

 $\boldsymbol{\dot{\chi}}$ 

MY ACCOUNT MAKE A PAYMENT REQUEST PROPOSAL

## WE TAKE ASSOCIATION<br>MANAGEMENT PERSONALL

### **STEP 2: Click on** 'New User Registration'

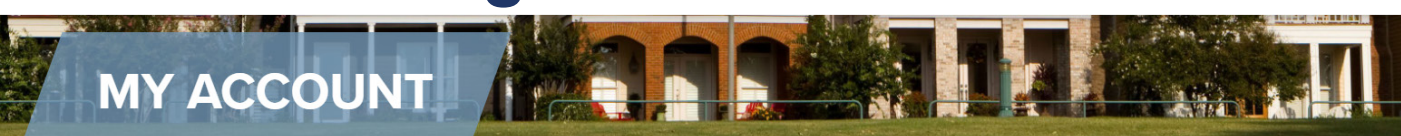

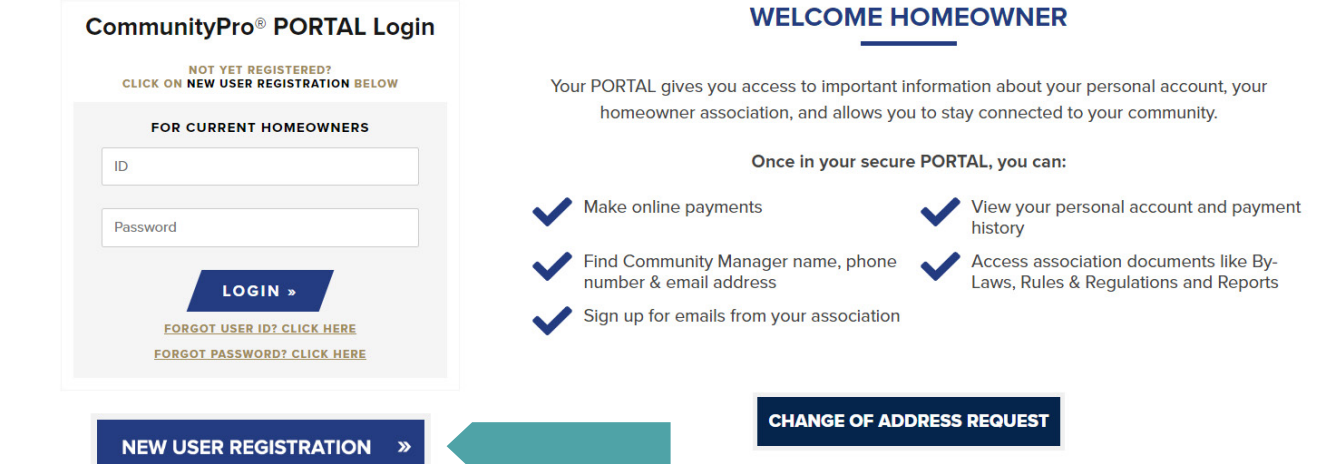

### **STEP 3: Complete required fields to identify your account**

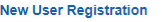

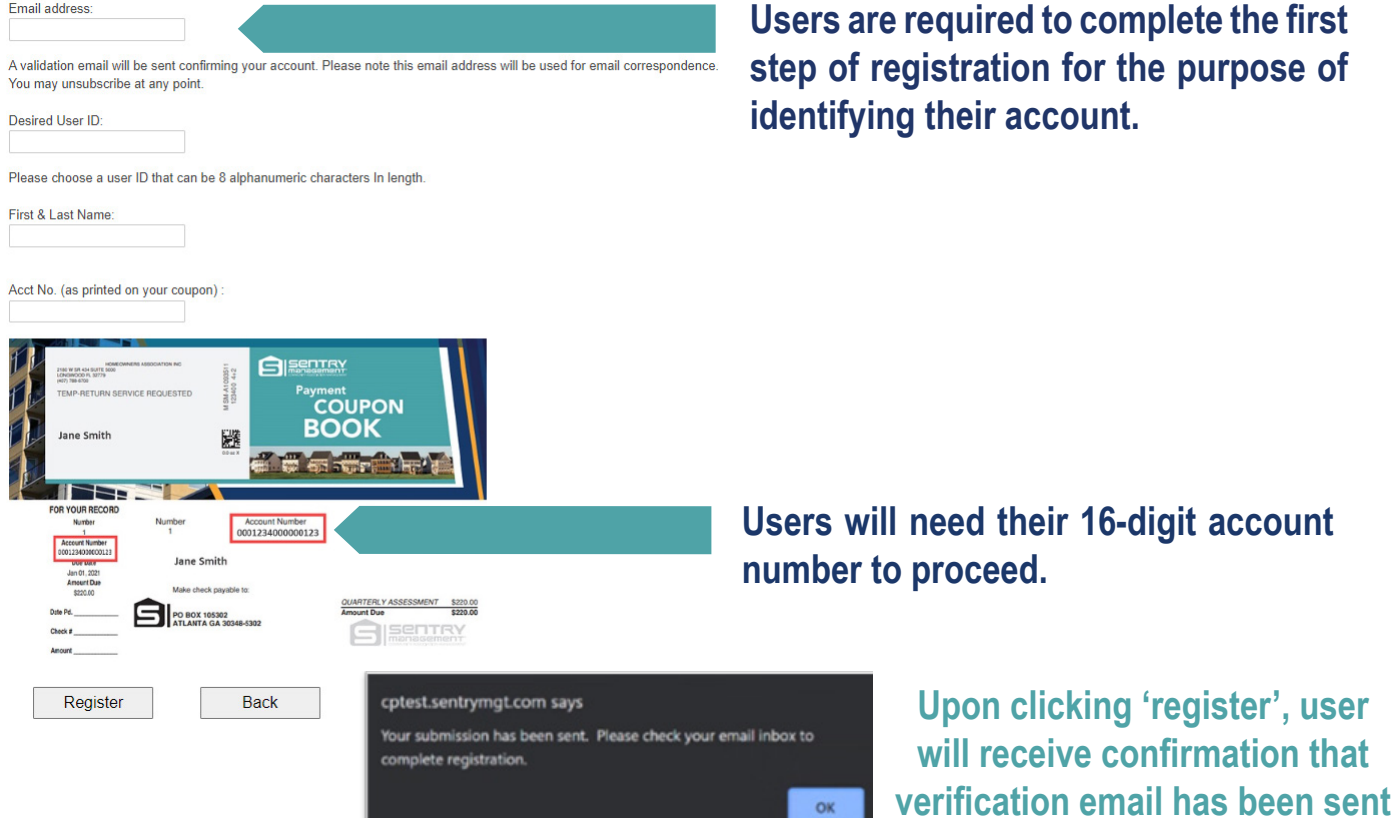

### **STEP 4:Check for verification email and click 'Verify Email Address'**

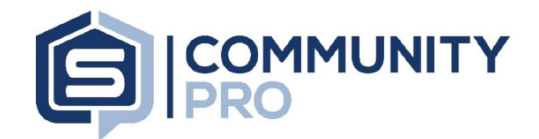

Thanks for creating a CommunityPro® PORTAL account!

Verify your email address within the next 15 minutes to complete your account registration on CommunityPro.

Do not reply to this email. This email address does not accept incoming messages. To ensure delivery to your inbox, please add communityassociation@sentrymgt.com to your safe senders list.

**TIPS: Email is sent from: sysadmin@sentrymgt.com** 

**If you don't see the verification email in your inbox, be sure to check the spam/junk folder.**

**The subject line of the email is: 'CommunityPro PORTAL Finalize Registration'**

### **STEP 5: Complete required fields – choose password, select preferences**

**The system will notate whether user is the first or second user for the property. Up to two users are permitted.**

**User will select their** 

**in the directory.**

**preferences for inclusion** 

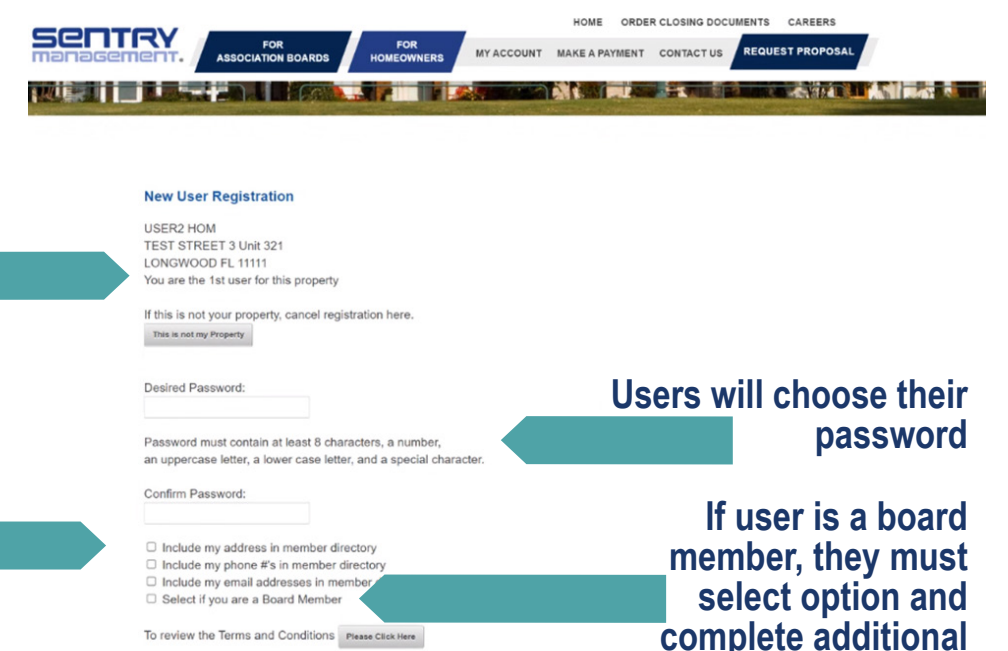

**After clicking 'Register' a welcome email will be sent.**

□ I have read the Terms & Conditions of Use

Register Back

### **STEP 6: View 'welcome' email and click 'Sign In' to access the portal**

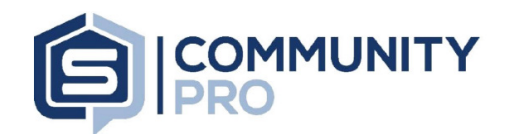

Thanks for creating a CommunityPro® PORTAL account!

Verify your email address within the next 15 minutes to complete your account registration on CommunityPro

to not reply to this email. This email address does not accept incoming messages. To ensure delivery to your inbox, please add communityassociation@sentrymgt.com to your safe senders list.

Unsubscribe - Unsubscribe Preferences

#### **TIPS:**

**fields.**

**Email is sent from sysadmin@sentrymgt.com** 

**If you don't see the welcome email in your inbox, be sure to check the spam/junk folder.**

**The subject line of the email is: 'Welcome to CommunityPro PORTAL'**

## **Reset User ID or Password**

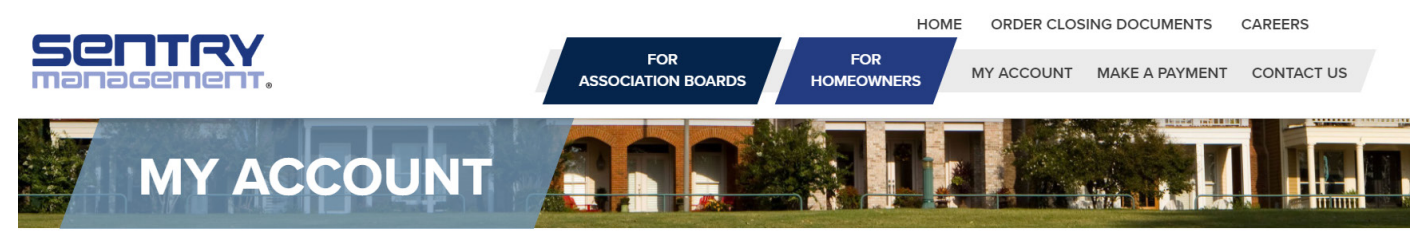

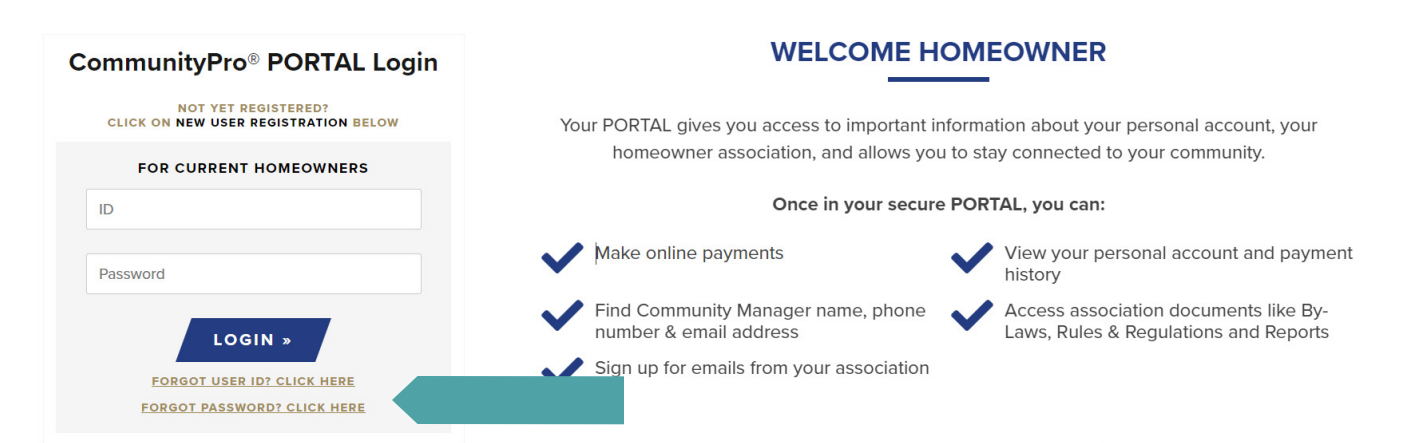

#### Users who have forgotten or need to reset their account user ID or password may do so by visiting sentrymgt.com and clicking on 'My Account.' Below the login tool the user is able to click either link to begin the reset process. Once clicked, the following actions will occur:

#### **Forgot User ID?**

Enter the email address used to register your account and you will be sent an email that will contain your User ID. If you no longer know your password, please select the "Forgot Password?" link on the login page.

Send User ID Back

#### **Forgot Password?**

Enter the email address used to register your account and you will be sent an email to verify your email and reset your password.

User will be required to enter the email address associated with the account. This must match the email address used during the registration process.

**Reset Password Back** 

User will then check for receipt of email with next

steps as shown here:

#### **Password Reset Request**

Desired Password:

Password must contain at least 8 characters, a number, an uppercase letter, a lowercase letter, and a special character.

Confirm Password:

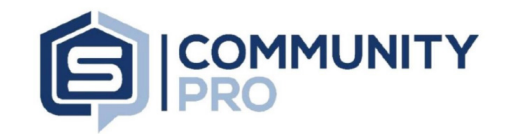

Thank you for using CommunityPro® PORTAL. To access your profile use TestUser as the User ID to log-in.

Do not reply to this email. This email address does not accept incoming messages. To ensure delivery to your inbox, please add communityassociation@sentrymgt.com to your safe senders list.

Save Back